# **Установка сетевого ключа**

#### **Пользовательские компьютеры**

На компьютерах пользователей установка выполняется согласно **Руководству пользователя** – нужно установить находящийся на диске с дистрибутивом драйвер аппаратного ключа HASPUserSetup.exe и дистрибутив программы. Если компьютеры пользователей и сервер лицензий находятся в одной локальной сети, то больше на компьютерах пользователей никаких действий не требуется. Если в компьютеры и сервер не в одной локальной сети, то на компьютере пользователя нужно запустить страницу Sentinel HASP Admin Control Center в браузере по адресу http://localhost:1947 и в меню **Конфигурация** – **Доступ к удаленным менеджерам лицензий** указать IP адрес сервера с установленным сетевым ключом (на скриншоте адрес 109.202.24.23):

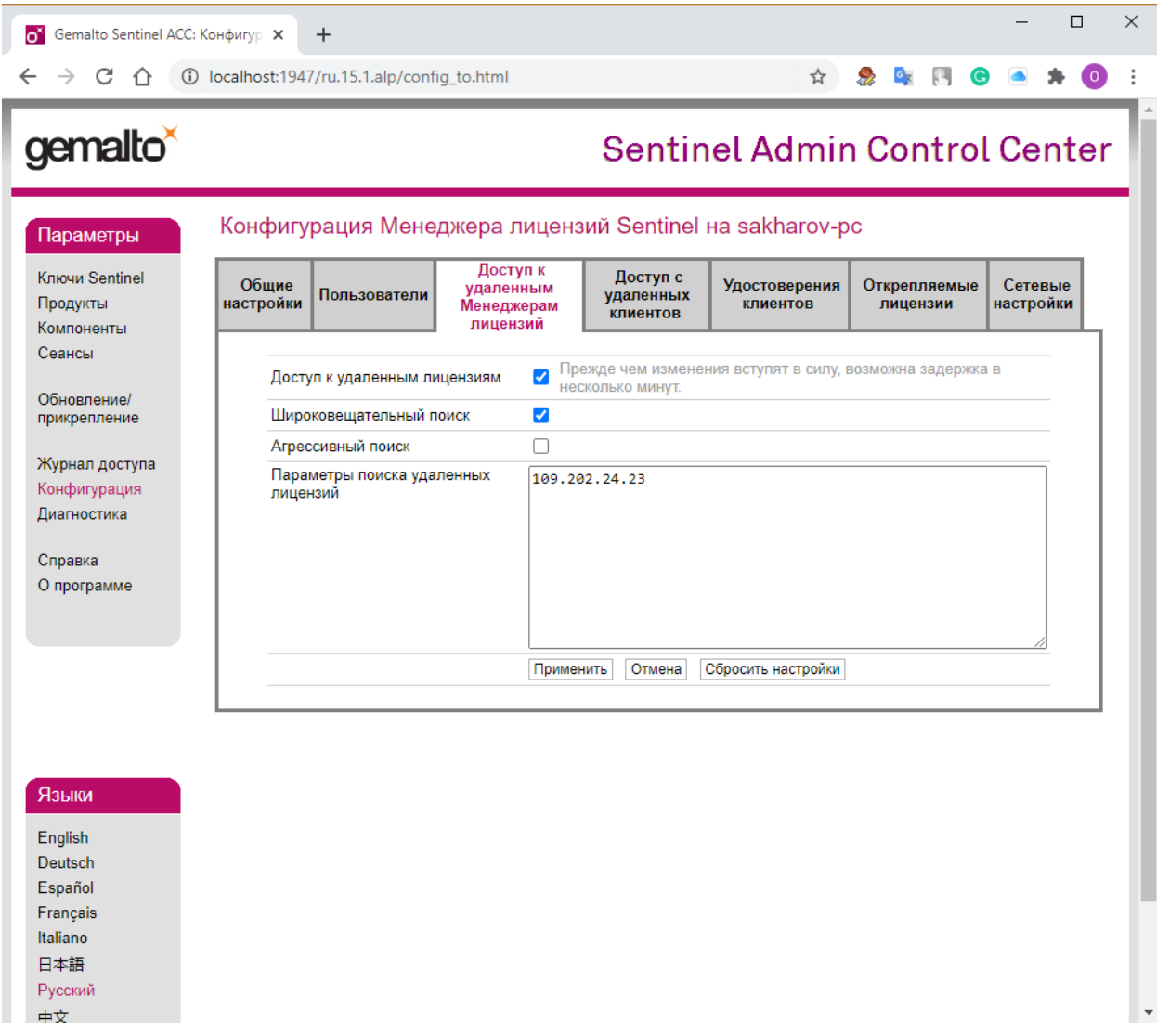

### **Сервер**

Сетевой ключ может быть установлен на сервере с ОС Windows/Linux или на любом пользовательском компьютере. На сервере/компьютере с ОС Windows, устанавливается тот же драйвер аппаратного ключа HASPUserSetup.exe, затем нужно запустить страницу Sentinel HASP Admin Control Center в браузере по адресу http://localhost:1947 и в меню **Конфигурация – Доступ с удаленных клиентов** указать IP адреса, с которых можно запускать программу – см. прилагаемый скриншот. Если разрешено всем - то указать allow=all.

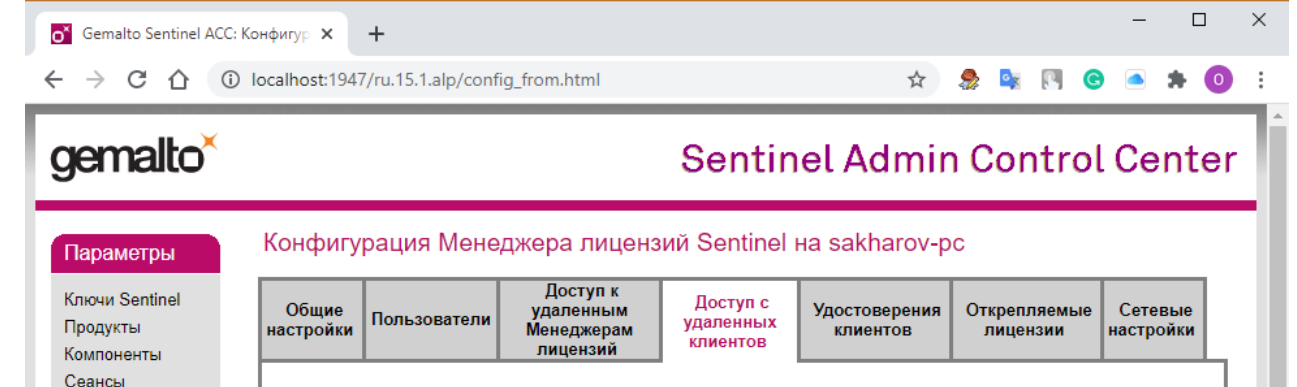

 $\bigcirc$ Никто

Обновление/

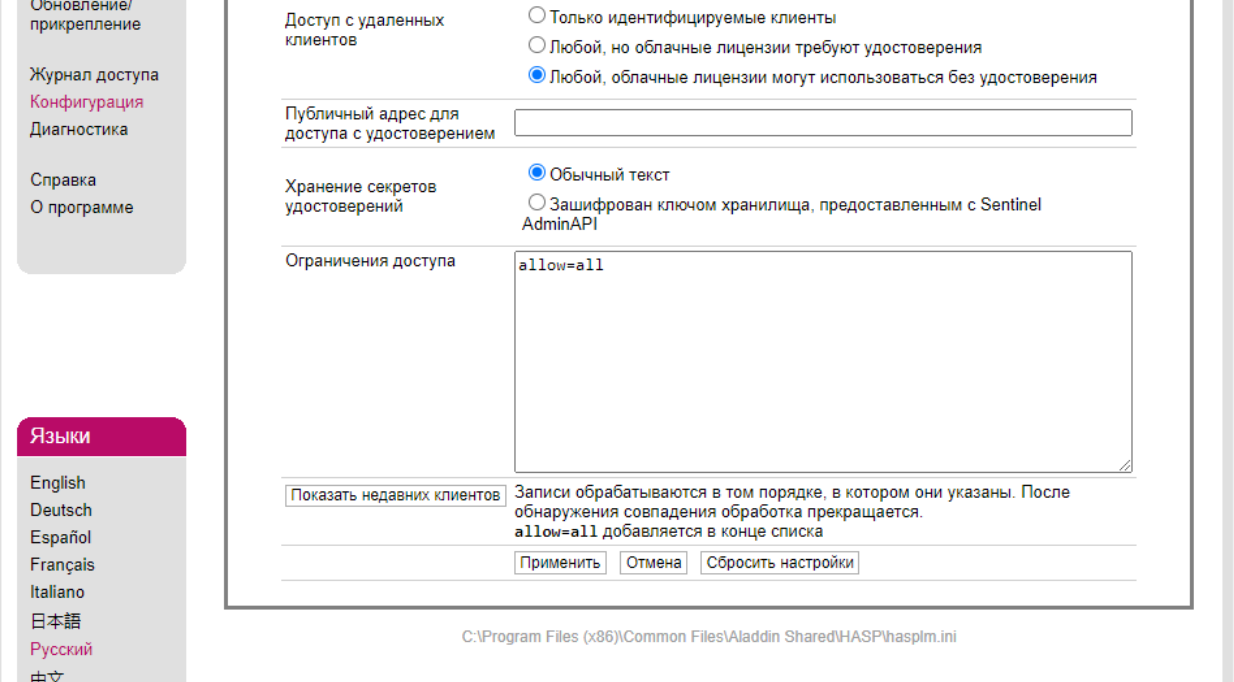

На компьютере (сервере) с установленным сетевым ключом необходимо добавить новое правило для входящих подключений в брандмауэр Защитника Windows:

Зайдите на **Брандмауэр и безопасность сети** – **Дополнительные параметры** и выберите **Правила для входящих подключений**:

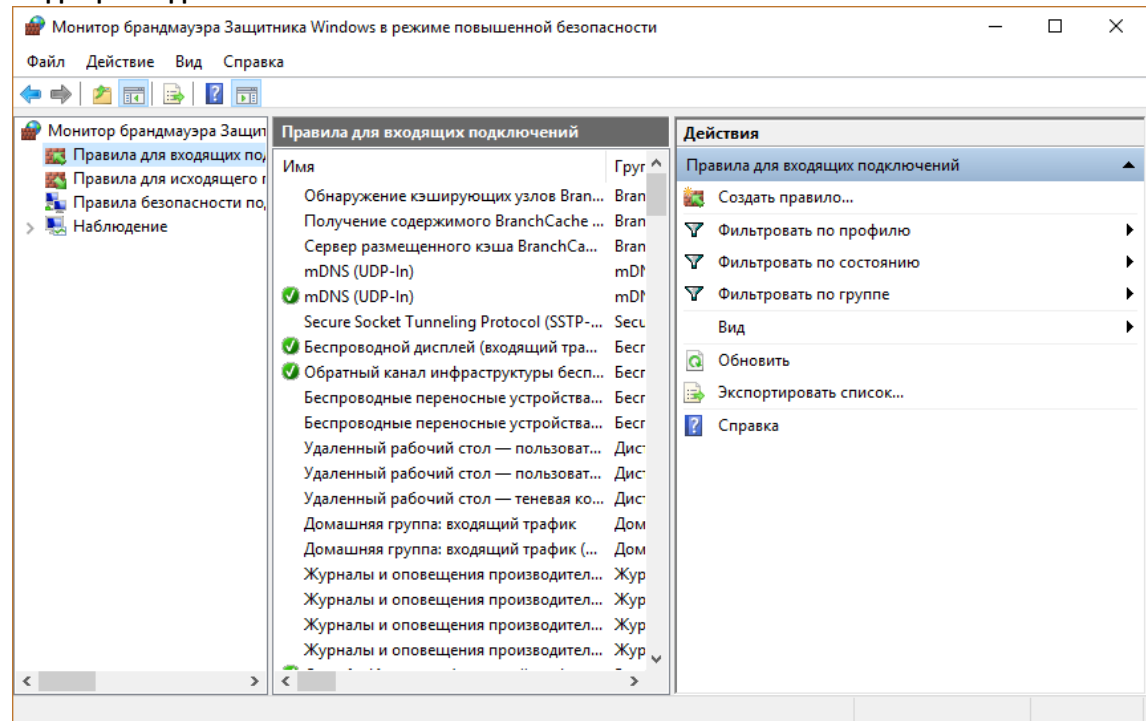

Затем кликните на **Создать правило** и выберите **Для программы**:

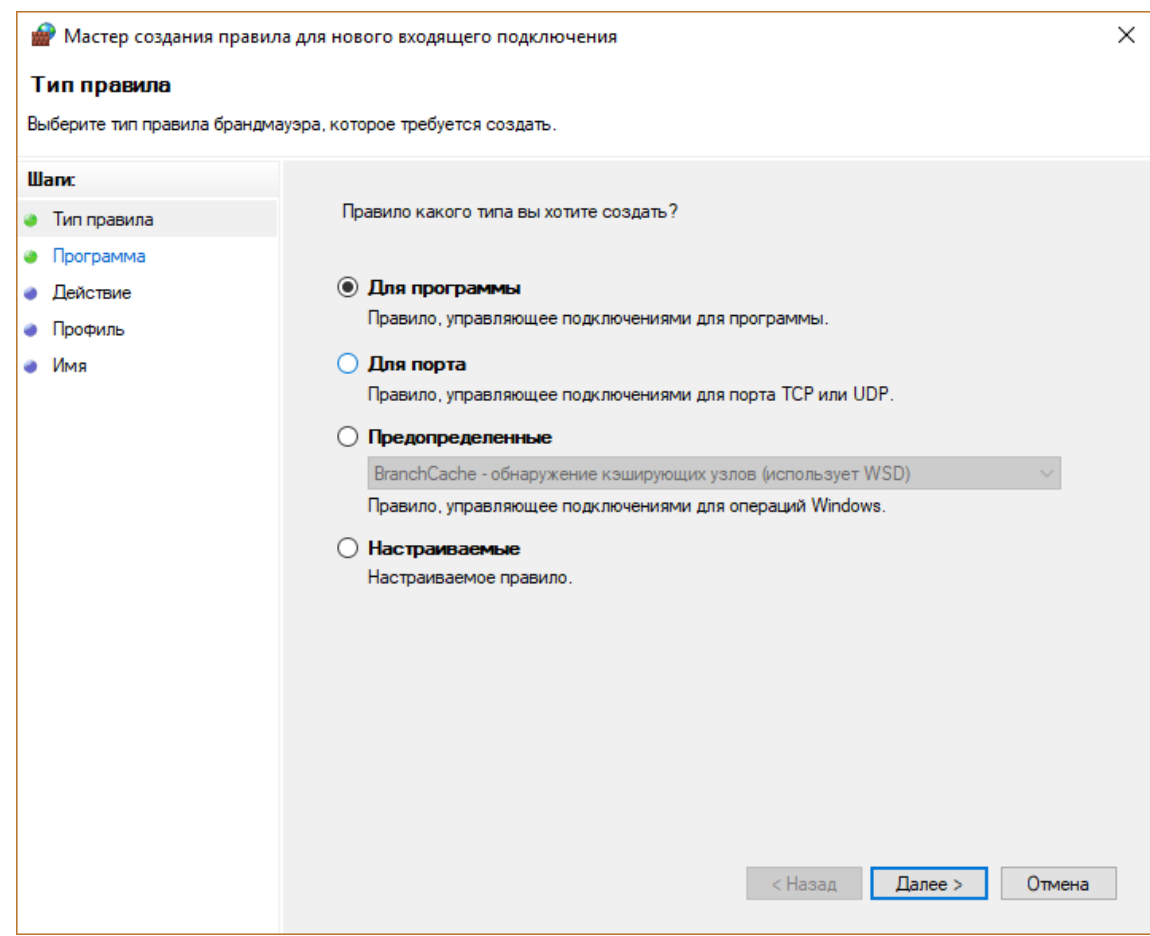

Затем укажите путь к менеджеру лицензий:

C:\Program Files (x86)\Common Files\Aladdin Shared\HASP\hasplms.exe

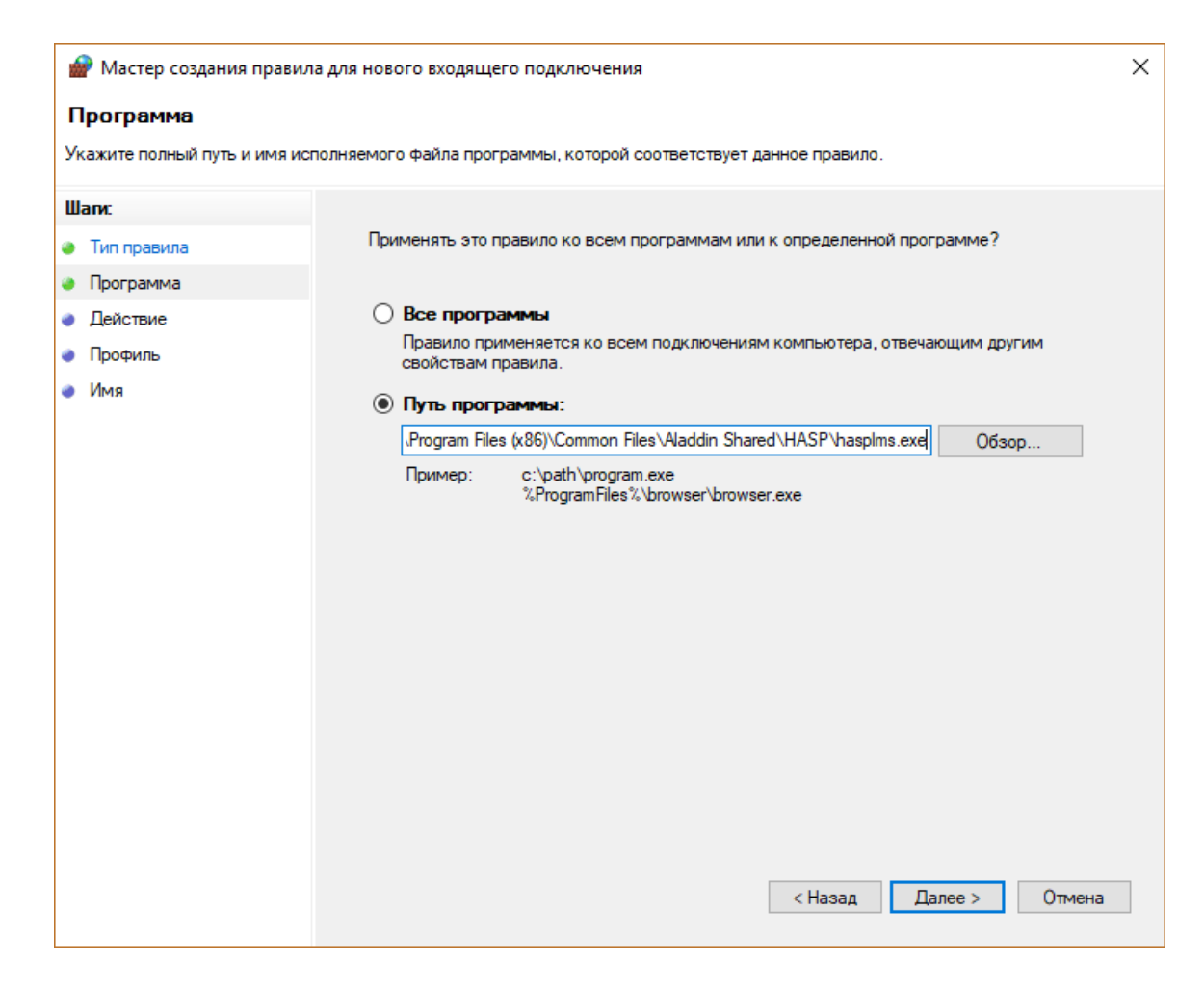

#### Далее - Разрешить подключение

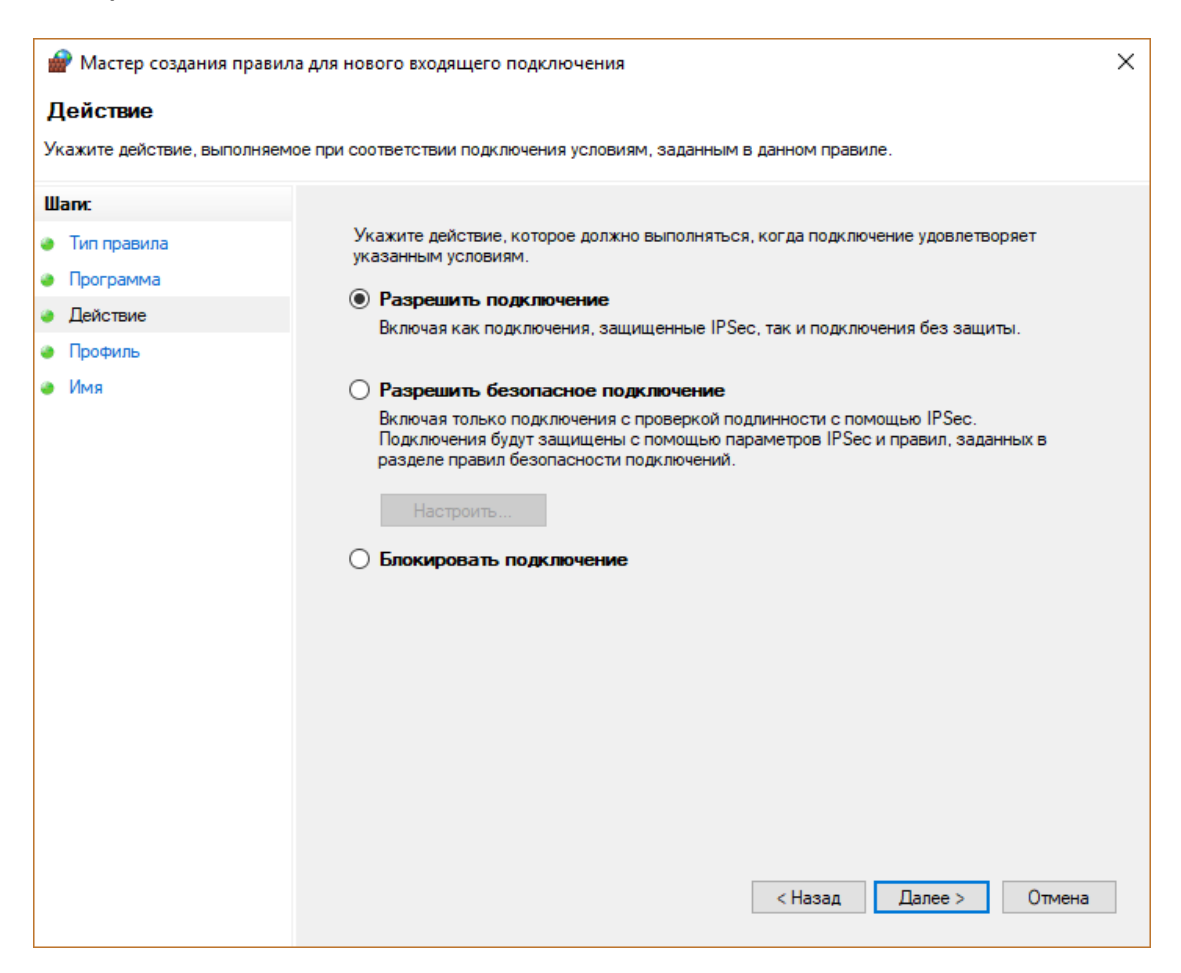

# Далее укажите профиль, к которым будет применяться правило:

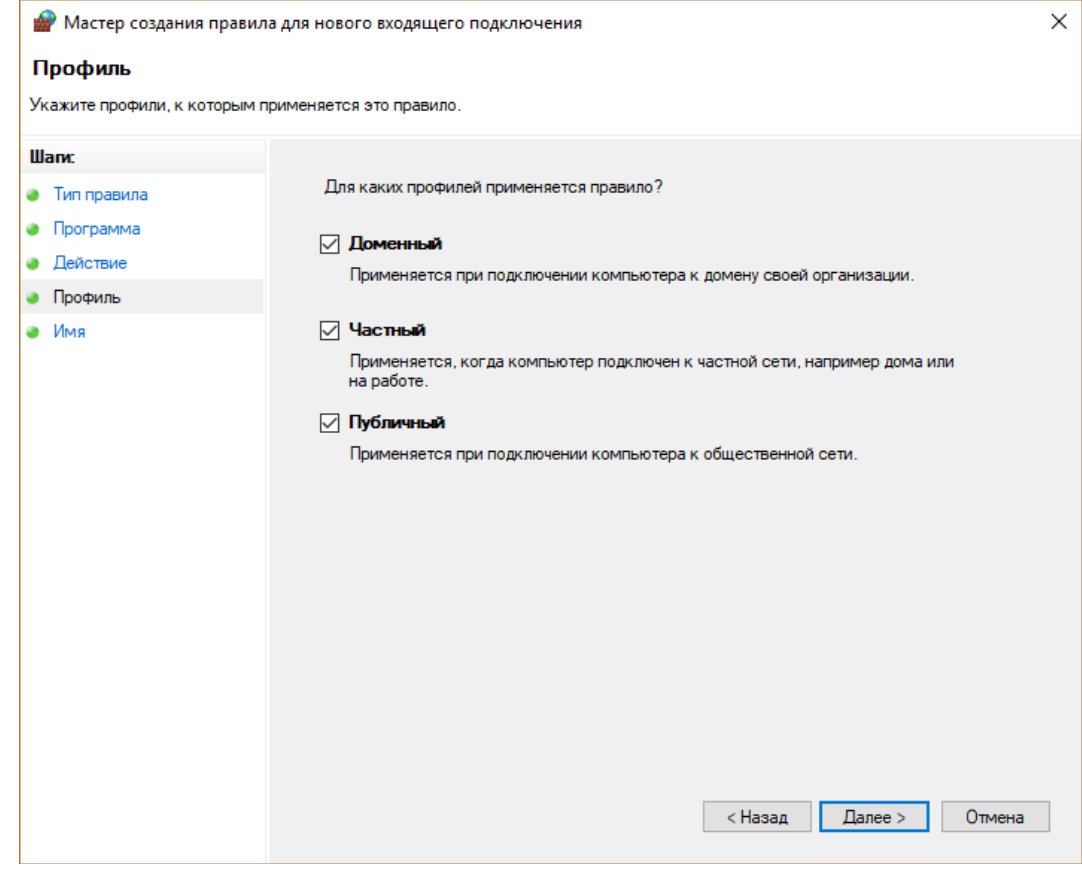

Далее укажите имя, например такое: Sentinel License Manager

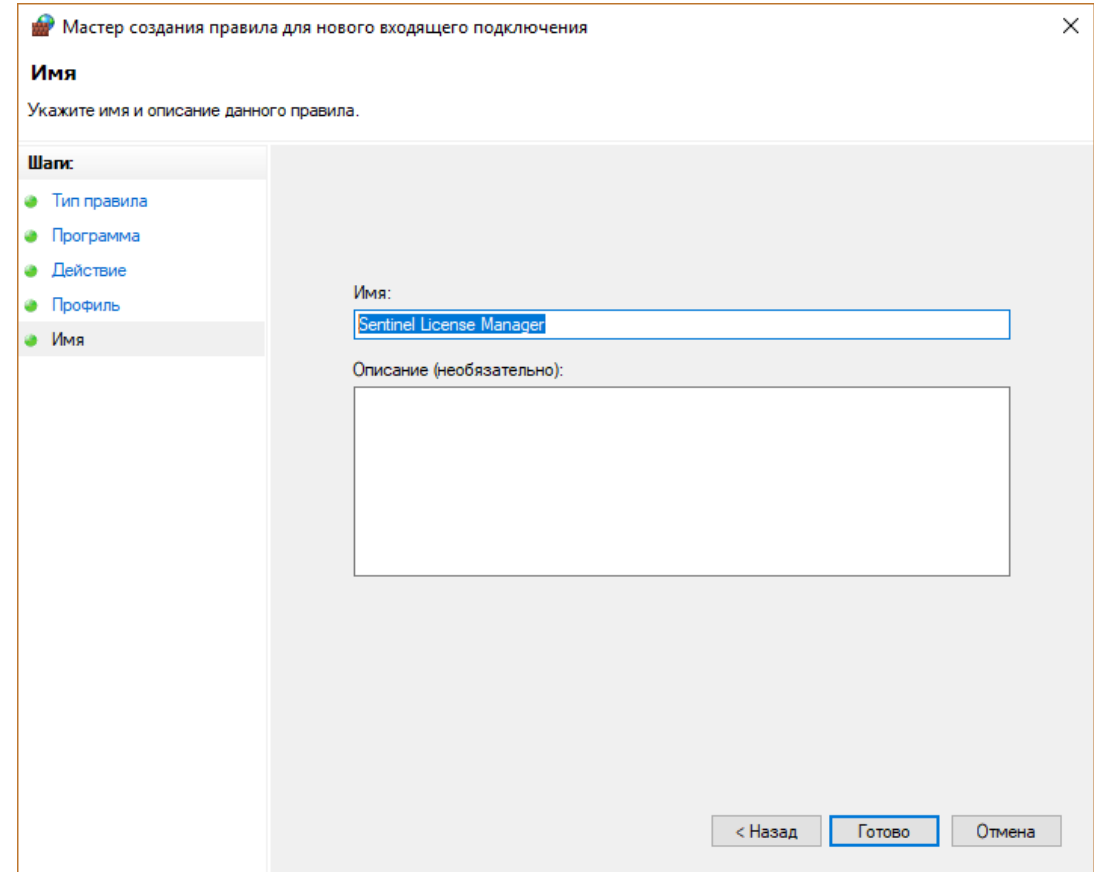

## Нажмите **Готово,** после этого в брандмауэре должно появится новое правило:

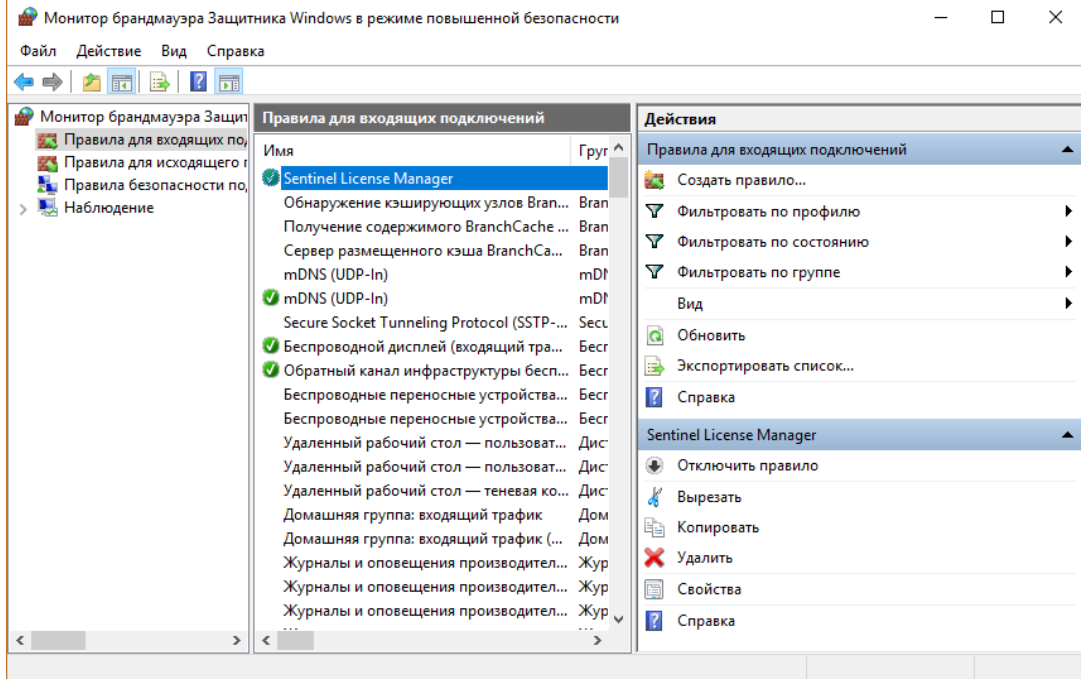

После всех этих действий на пользовательских компьютерах ключ должен появиться в списке **Ключи Sentinel** (см. пример на скриншоте ниже). Программы будут запускаться на компьютерах пользователей в соответствии с записанными на ключе лицензиями**.**

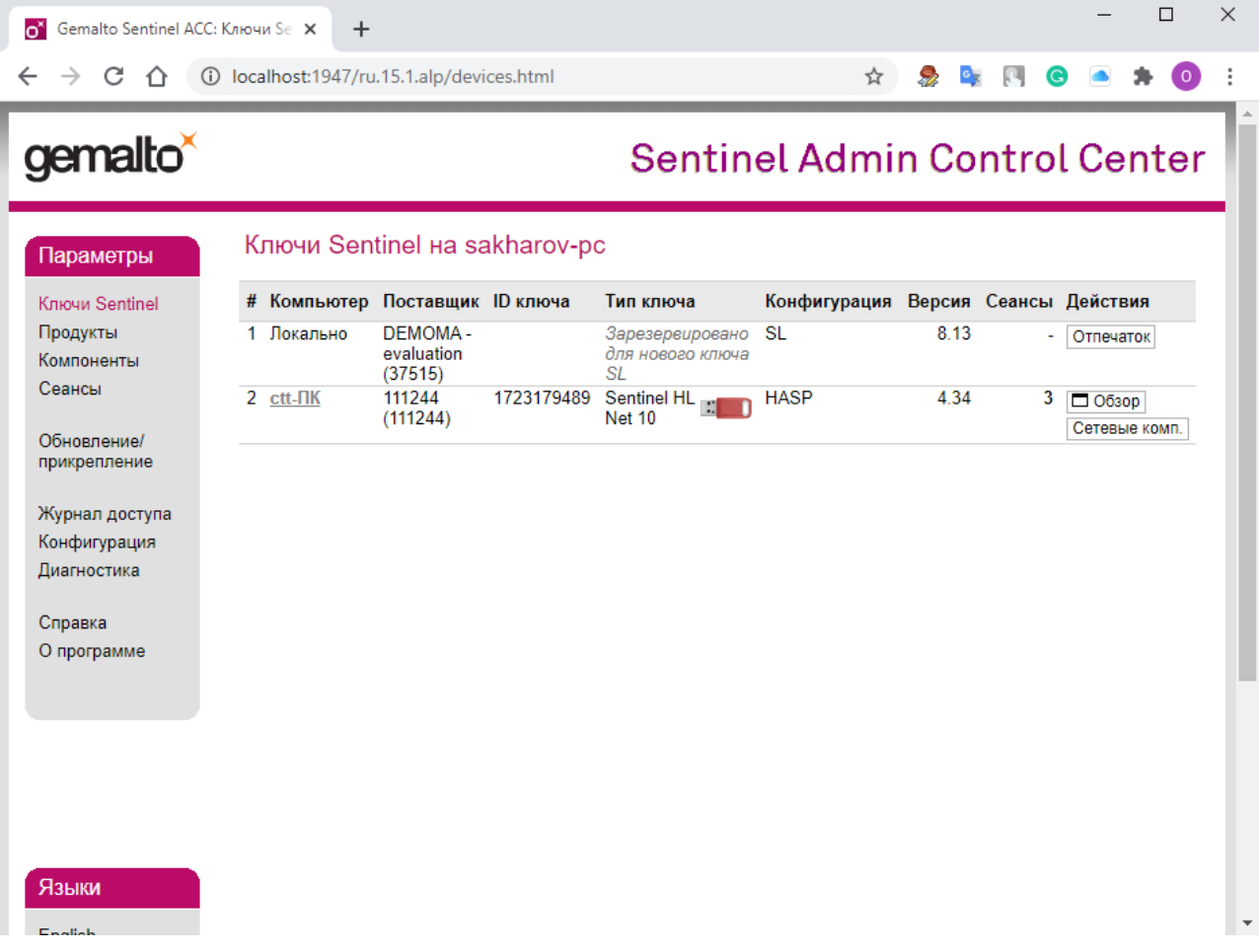